## **△ Leuze electronic**

#### IT 1910i Scanner manuale per codici 2D per uso industriale

#### Disegno quotato

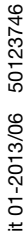

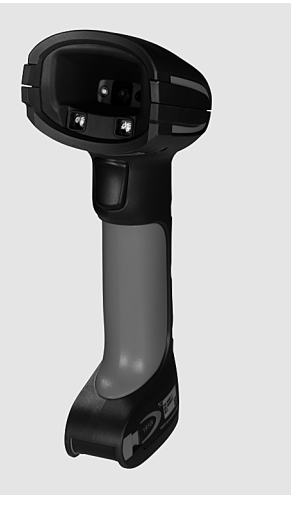

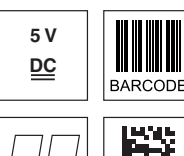

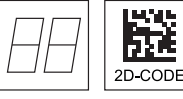

- Scanner manuale molto robusto per codici Data Matrix e codici a barre
- Ampio campo di lettura grazie a una maggiore risoluzione e una decodifica migliorata
- Pulsante di trigger stabile
- Segnale acustico, LED e rivelatore di vibrazioni in caso di lettura riuscita
- Interfaccia RS 232, USB e PS/2
- Temperatura operativa da -30°C a 50°C
- Grado di protezione IP 65

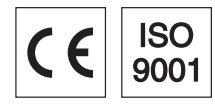

# Con riserva di modifiche · DS IT1910i it 50123746.fm Con riserva di modifiche • DS\_IT1910i\_it\_50123746.fm

- Accessori
- Cavo RS 232 Cod. art. 50115105
- Cavo TTL-RS 232 Cod. art. 50114517
- Cavo PS/2 Cod. art. 50114519
- Cavo USB, 3m Cod. art. 50114521
- Cavo a spirale USB, 5m Cod. art. 50114523
- **•** Alimentatore
- Cod. art. 50114525

#### Collegamento elettrico

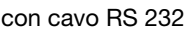

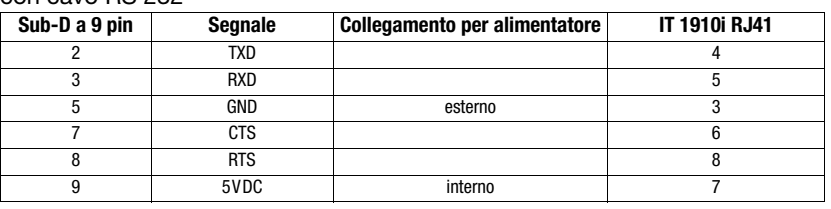

#### con cavo USB

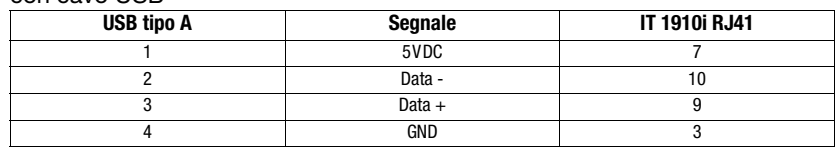

#### con cavo PS/2

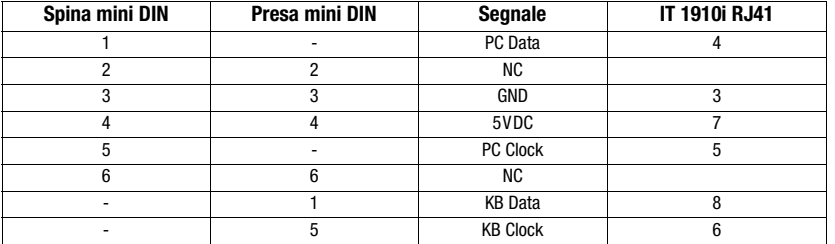

#### IT 1910i

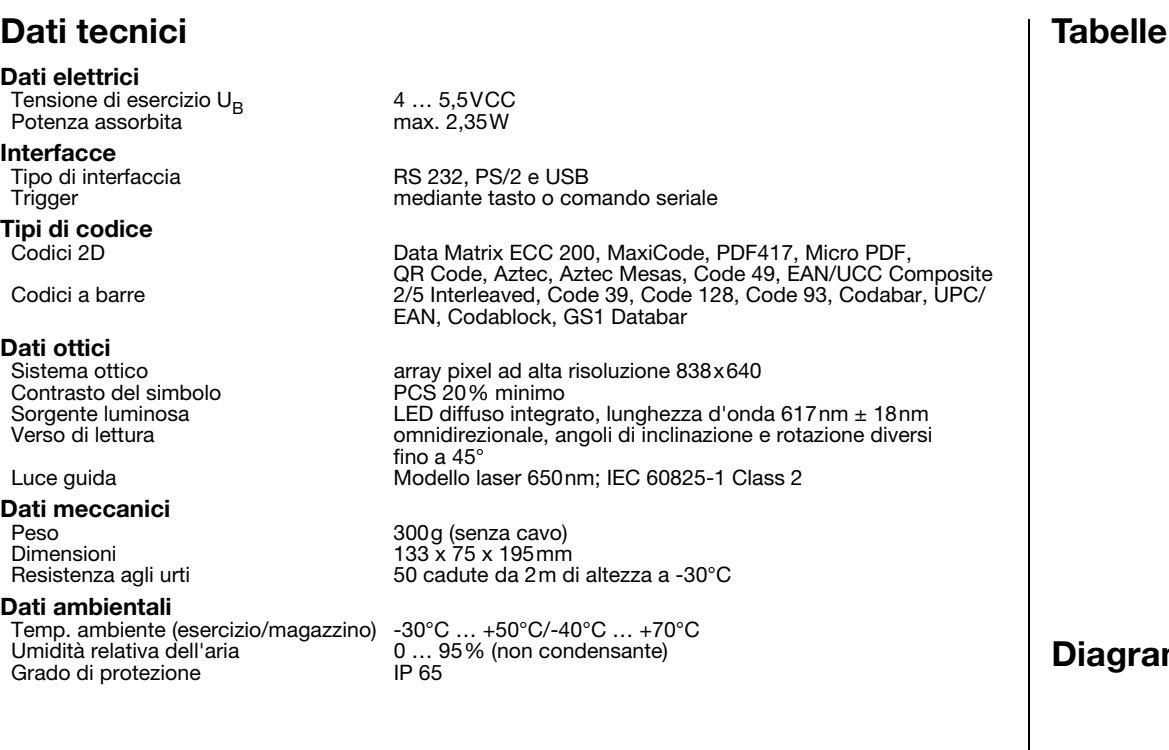

### Campo di lettura

#### IT 1910i ER-3

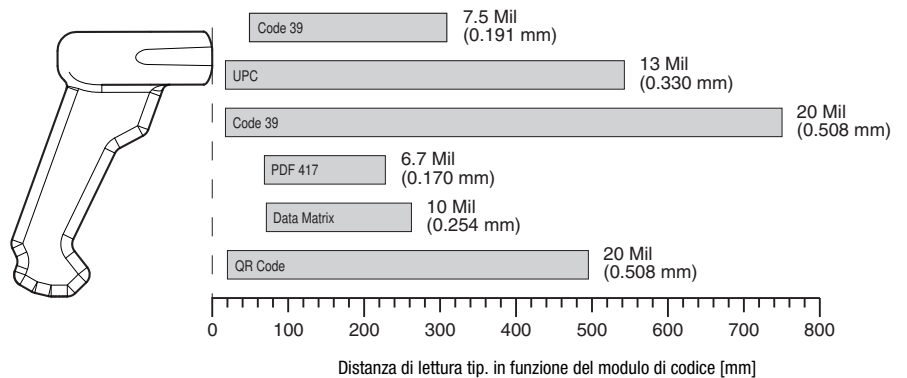

#### Per ordinare gli articoli

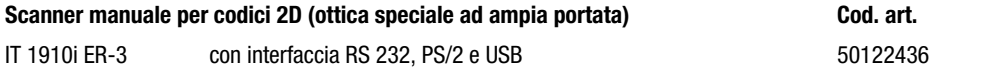

#### ammi

#### **Note**

Scanner manuale per uso industriale con decodificatore integrato per codici ad alto contrasto.

Trasmissione di dati mediante interfaccia RS 232 configurabile.

O funzionamento Keyboard-Wedge via interfaccia PS/2 o USB.

#### IT 1910i Scanner manuale per codici 2D per uso industriale

#### Spegnimento del computer

Per informazioni relative allo spegnimento e l'arresto del computer collegato - operazione da effettuare sempre prima del collegamento di unità periferiche come ad es. uno scanner - si veda il rispettivo manuale di istruzioni del vostro computer.

#### Collegamento dell'IT 1910i

Nella figura a fianco viene mostrata la posizione del raccordo del cavo dello scanner. I singoli passi per il fissaggio del cavo allo scanner vengono descritti qui di seguito.

- 1.Per fissare il cavo dell'interfaccia allo scanner, procedere come segue: Allentare la vite con testa a croce del blocco del cavo sulla parte inferiore dello scanner manuale e far scorrere il blocco del cavo nel senso della freccia fino alla posizione finale per aprire (1). Inserire il connettore m. RJ 41 nella presa sulla parte inferiore dello scanner manuale fino a quando il connettore si innesta.
- 2.Far scorrere il blocco del cavo nuovamente indietro per chiudere e assicurare il blocco del cavo serrando la vite con testa a croce (2).
- 3.Collegare il cavo dell'interfaccia alla rispettiva presa di collegamento del computer.
- 4.È possibile che sia necessario un alimentatore per l'alimentazione elettrica, in alternativa è possibile utilizzare un cavo nel quale viene utilizzata la tensione proveniente dal computer. In base all'assegnazione dei pin (vedi «Collegamento elettrico» a pagina 1) è possibile scegliere il cavo corrispondente all'applicazione desiderata.
- 5.Collegare l'alimentatore alla presa di alimentazione (non è necessario in caso di alimentazione elettrica proveniente dal computer).
- 6.Controllare lo stato di stand-by dello scanner orientando la superficie di scansione verso una superficie piana e attivando il trigger. Ora dovrebbero essere visibili sia un modello guida rosso così come l'illuminazione rossa. Scansire ora l'etichetta campione.

Lo scanner conferma tramite un segnale acustico che l'etichetta è stata letta; i dati vengono eventualmente già inviati al computer.

#### Parametrizzazione

In generale, lo scanner manuale può essere configurato per mezzo di codici a barre. Per fare questo è necessario selezionare innanzitutto il codice a barre sul foglietto illustrativo e poi azionare il tasto di trigger al fine di leggere il codice. La parametrizzazione viene subito accettata ed eseguita.

Di seguito sono elencate alcune delle configurazioni più importanti.

Una seconda possibilità è parametrizzare lo scanner manuale con l'interfaccia USB e RS232 con l'ausilio del programma per PC EZ Config. Questo programma può essere scaricato dalla nostra homepage www.leuze.com ed essere installato. Con il programma è possibile eseguire e trasmettere le impostazioni allo scanner manuale. È possibile inoltre salvare la configurazione in modo da poter riutilizzare la parametrizzazione in un secondo tempo.

Per ulteriori informazioni si veda anche la Guida Utente sull'IT 1910i/1911i.

Di seguito vengono descritte e riassunte le applicazioni standard.

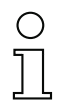

#### **Avvisol**

È possibile trovare ulteriori informazioni sull'apparecchio e una guida rapida all'indirizzo internet www.leuze.com.

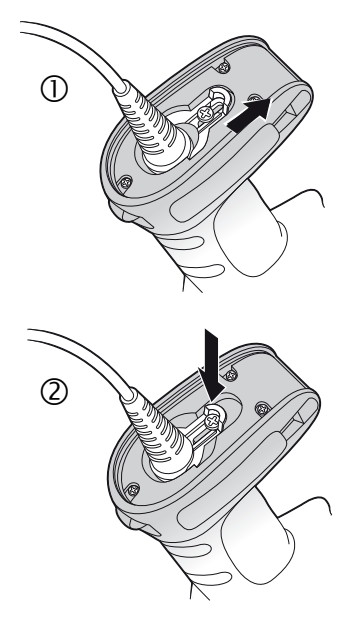

# **△ Leuze electronic**

#### IT 1910i

#### Resettare l'IT 1910i alle impostazioni predefinite

Per resettare tutti i parametri alle impostazioni predefinite scansire il codice a barre qui a lato.

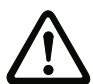

#### Attenzione!

Tutte le impostazioni andranno perdute!!!

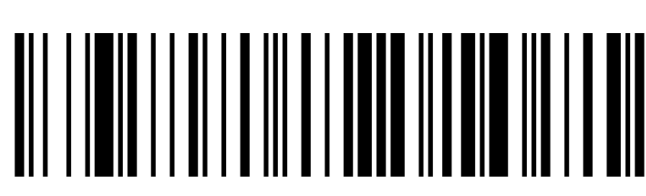

### **Trigger**

Per l'attivazione del processo di lettura deve essere inviato un segnale di trigger tramite l'interfaccia seriale RS 232 o USB (solo emulazione porta COM). Il comando deve essere inviato con la velocità di trasmissione, la parità, i bit di dati e di stop impostati.

Il comando per l'attivazione è : SYN T CR valori decimali ASCII: 022; 084; 013

Per annullare lo stand-by di lettura è necessario inviare una disattivazione.

Il comando di disattivazione è: SYN U CR valori decimali ASCII: 022; 085; 013

Dopo una lettura riuscita l'IT 1910i si disattiva automaticamente.

La seconda possibilità è l'attivazione tramite pulsante di trigger integrato.

#### Parametrizzazione per il protocollo standard Leuze

Scansire il codice 2D qui a lato. L'IT 1910i viene impostato sui seguenti parametri di trasmissione: trasmissione RS 232 a 9.600 baud, 8 bit dati, 1 stop bit, No Parity, prefisso <STX>, suffissi <CR><LF>.

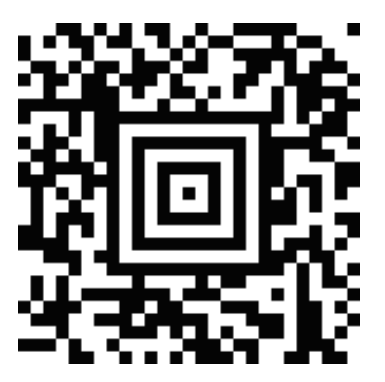

#### IT 1910i Scanner manuale per codici 2D per uso industriale

#### Collegamento dell'IT 1910i all'interfaccia seriale del PC

Alimentazione elettrica via alimentatore con cavo RS 232 (cod.art. 50114517)

#### Parti necessarie:

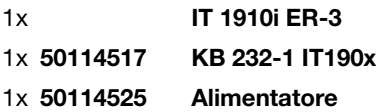

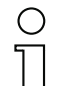

Avviso!

Il cavo KB 232-1 IT190x (cod. art. 50114517) utilizza dei segnali di livello TTL (0V…5V) per la trasmissione di dati. In alternativa può essere utilizzato il cavo KB 232-2 IT190x (cod. art. 50115105), che funziona con il livello RS232 regolare (-12V…+12V) e che presenta quindi una maggiore resistenza alle interferenze. Entrambi i cavi sono compatibili.

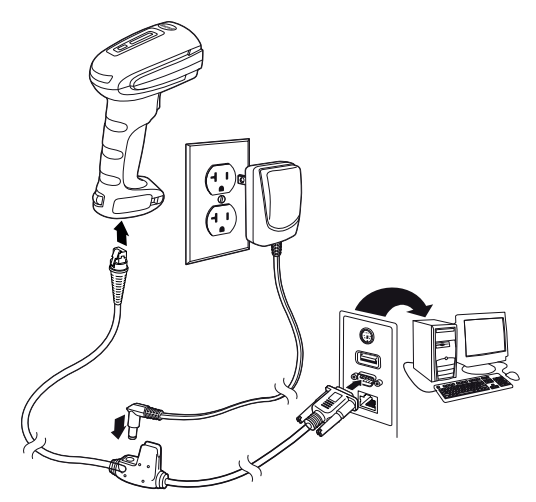

#### Procedimento:

- 1.Spegnere il PC.
- 2.Collegare il cavo dell'interfaccia ad una porta COM libera (RS 232) del computer, all'IT 1910i e all'alimentatore (se disponibile).
- 3.Riaccendere il PC.
- 4.Scansire il codice a barre qui a lato.

L'IT 1910i viene impostato sui seguenti parametri di trasmissione: trasmissione RS 232 a 115.200 baud, 8 bit dati, 1 stop bit, No Parity, suffissi <CR><LF>.

5.Adattare eventualmente i parametri di trasmissione della porta COM utilizzata a quelli dell'IT 1910i.

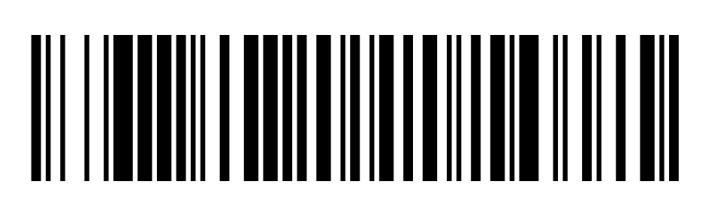

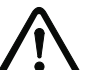

#### Attenzione!

Si consiglia di collegare l'IT 1910i direttamente ad un PC o all'unità di collegamento MA 21 o MA 41…. In caso di collegamento ad altri moduli rispettare il range del livello di tensione sulle linee di trasmissione dei dati!

## Collegamento dell'IT 1910i all'MA 21

#### Parti necessarie:

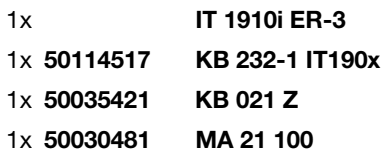

#### Assegnazione dei pin KB021 Z:

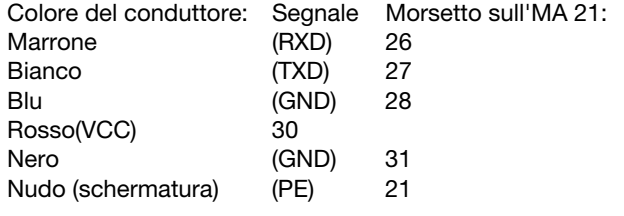

#### Procedimento:

1.Collegare il cavo KB 021 Z all'MA 21… secondo l'occupazione dei pin sopra indicata.

2.Collegare il cavo dell'interfaccia con il cavo KB 021 Z.

3.Scansire il codice 2D qui a lato.

L'IT 1910i viene impostato sui seguenti parametri di trasmissione:

trasmissione RS 232 a 9600 baud, 7 bit dati, 1 stop bit, Even Parity, suffissi <CR><LF>.

## Collegamento dell'IT 1910i all'MA 2xxi

#### Parti necessarie:

- 1x IT 1910i ER-3 1x 50114517 KB 232-1 IT190x 1x 50113397 KB JST-HS-300
- 1x MA 2xxi per il rispettivo sistema field bus

#### Procedimento:

1.Collegare il cavo KB JST-HS-300 al connettore di sistema dell'MA 2xxi.

- 2.Collegare il cavo dell'interfaccia con il cavo KB JST-HS-300.
- 3.Scansire il codice 2D qui a lato.

L'IT 1910i viene impostato sui seguenti parametri di trasmissione: trasmissione RS 232 a 9600 baud, 8 bit dati, 1 stop bit, No Parity, suffissi <CR><LF>.

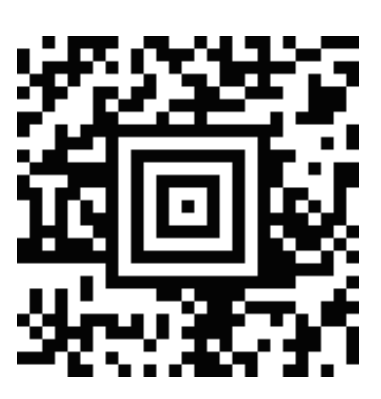

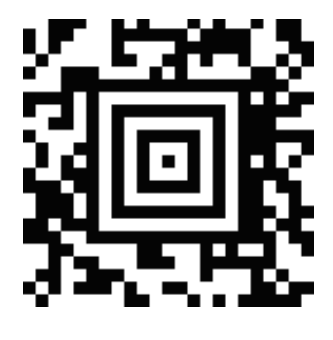

#### IT 1910i Scanner manuale per codici 2D per uso industriale

#### Collegamento dell'IT 1910i all'interfaccia PS/2

In questo paragrafo viene descritto ilo funzionamento dell'IT 1910i in modalità Keyboard-Emulation. In questa modalità di funzionamento viene emulata una tastiera PC. I dati letti vengono scritti direttamente nel programma attualmente attivato. Questo permette di utilizzare tutti i programmi standard per la successiva elaborazione dei dati.

#### Parti necessarie:

1x IT 1910i ER-3 1x 50114519 KB PS2-1 IT190x

#### Procedimento:

- 1.Spegnere il PC
- 2.Disinserire la tastiera
- 3.Connettere lo scanner manuale IT 1910i tra la tastiera e il PC.
- 4.Riaccendere il PC.
- 5.Scansire il codice 2D sotto riportato.

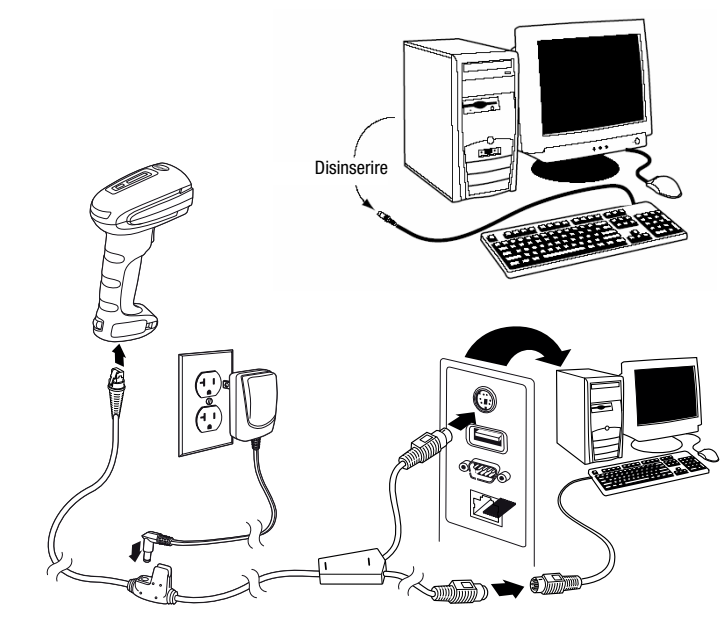

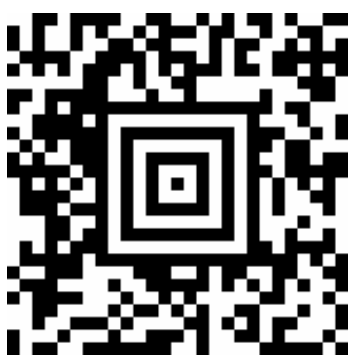

# **△ Leuze electronic**

## IT 1910i

### Collegamento dell'IT 1910i all'interfaccia USB (emulazione tastiera)

In questo paragrafo viene descritto il funzionamento dell'IT 1910i in modalità Keyboard-Emulation su una porta USB. In questa modalità di funzionamento viene emulata una tastiera PC. I dati letti vengono scritti direttamente nel programma attualmente attivato. Questo permette di utilizzare tutti i programmi standard per la successiva elaborazione dei dati.

#### Parti necessarie:

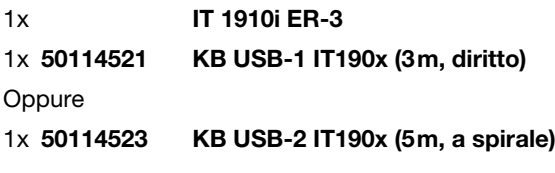

#### Procedura:

- 1.Inserire lo scanner manuale IT 1910i in una porta USB libera.
- 2.Lo scanner conferma questa connessione con un bip.
- 3.Scansire il codice 2D riportato a lato.

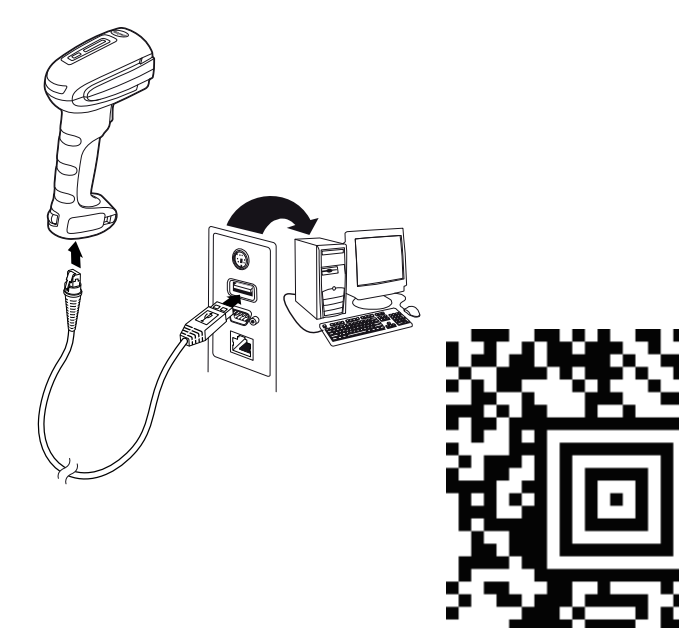

#### Collegamento dell'IT 1910i all'interfaccia USB (emulazione porta COM)

In questo paragrafo viene descritto il funzionamento dell'IT 1910i come interfaccia seriale su una porta USB. In questa modalità di funzionamento viene emulata un'interfaccia COM. I dati letti vengono inviati ad una nuova interfaccia COM. È possibile scaricare il driver con il quale emulare questa interfaccia COM dalla nostra homepage www.leuze.com. Questo permette di utilizzare dei programmi che ricevono i dati via porta COM per la loro successiva elaborazione.

#### Parti necessarie:

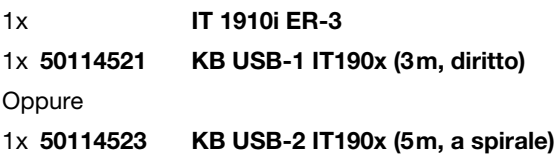

#### Procedura:

- 1.Installare il driver USB seriale
- (versione attuale sotto www.leuze.com). 2.Inserire lo scanner manuale IT 1910i in una porta USB libera.
- 3.Lo scanner conferma questa connessione con un bip.
- 4.Scansire il codice 2D riportato a lato.
- 5.Lanciare un programma terminale o il vostro programma per l'interfaccia seriale, selezionare la nuova porta COM ed impostare la velocità di trasmissione 115.200, 8 bit dati, 1 stop bit, No Parity, suffisso <CR>.

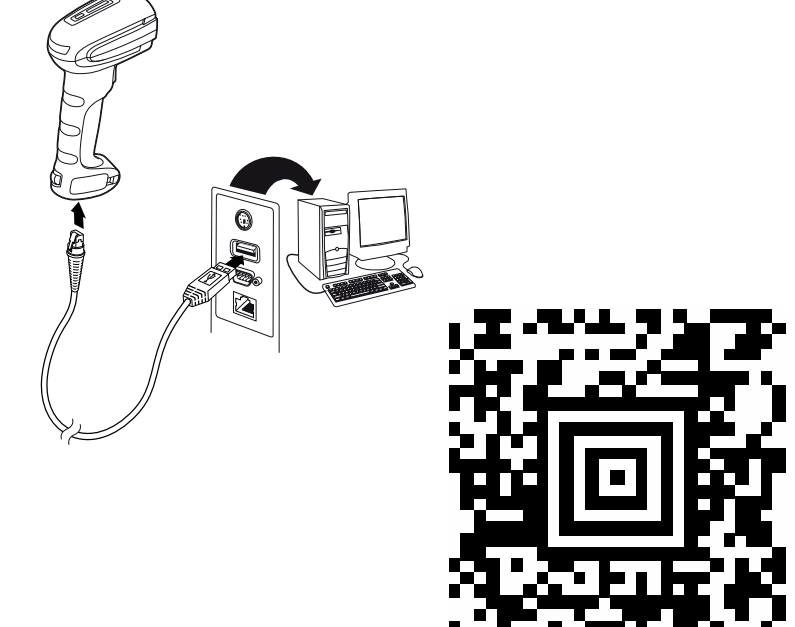